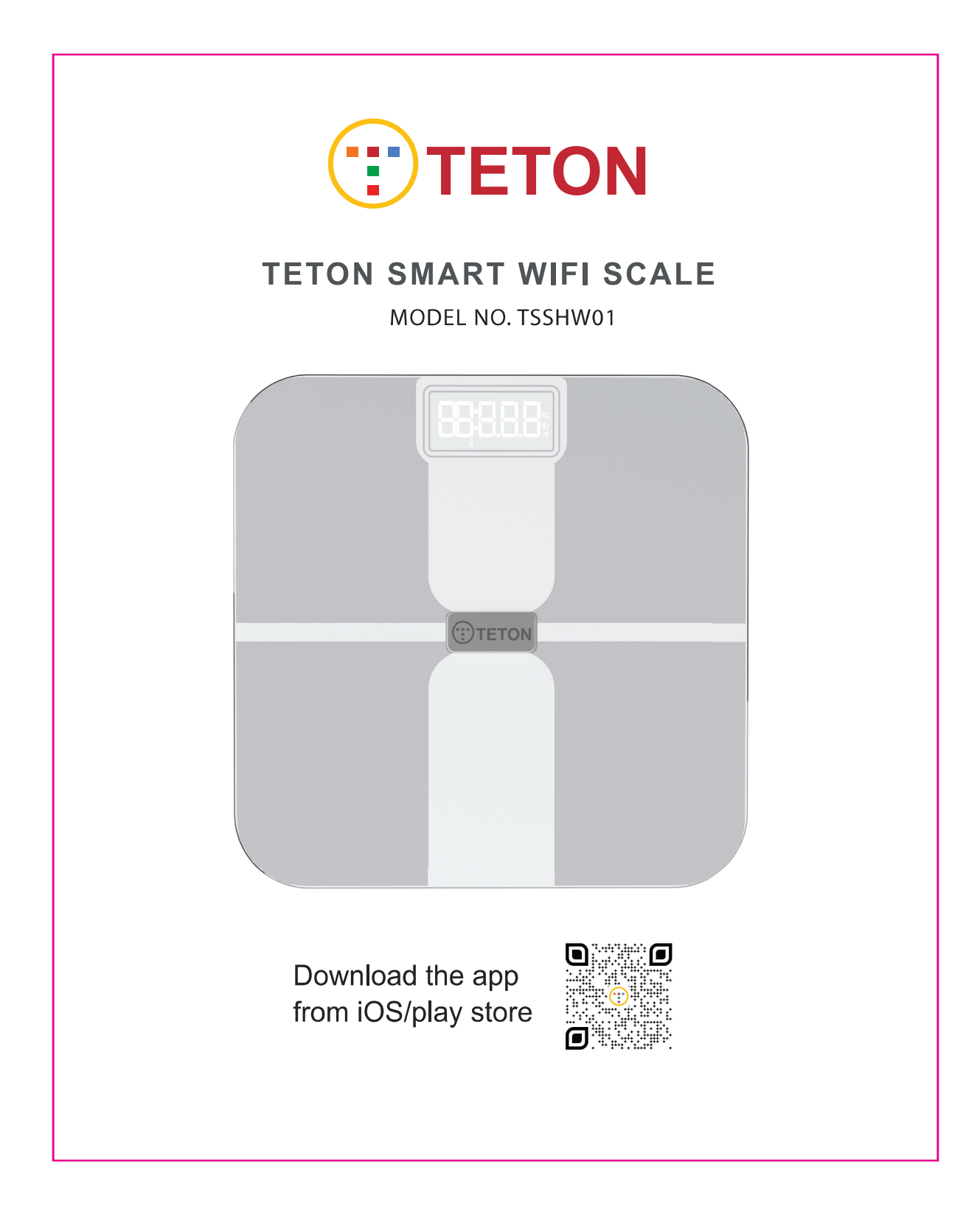

# **Safety Information**

IMPORTANT: Please read and comply with all of the instructions and warnings provided in this manual before using the product. Failure to comply with the instructions and warnings provided herein may result in inaccurate results or damage to the product itself.

# **General Safety**

- Do not use if you have a pacemaker, artificial lung, an ECG, or any other internal medical devices. Please note that all data should be used as a reference and is not a substitute for medical advice from a licensed healthcare professional.
- Users should not use this scale to diagnose or treat any medical condition. Consult your primary care physician before making changes to your diet, exercise plans, or physical activities.
- Check the scale before each use. Do not use the scale if it is damaged.
- The glass platform is slippery when wet. Make sure the platform and feet are dry before stepping on for measurement.
- Do not use on pregnant mother

# **Weighing without the App**

After inserting the batteries, your scale is ready to use. Without downloading TETON Smart Scale mobile app, this scale can be used stand alone as a regular digital weight scale. After you register with TETON Smart Scale mobile app and the scale connects to a WiFi network, you can weigh anytime without the app. Your data will be uploaded to your account through the WiFi connection. Login to the app when you need to check your measurement data.

1. Place the scale on a hard, flat surface.

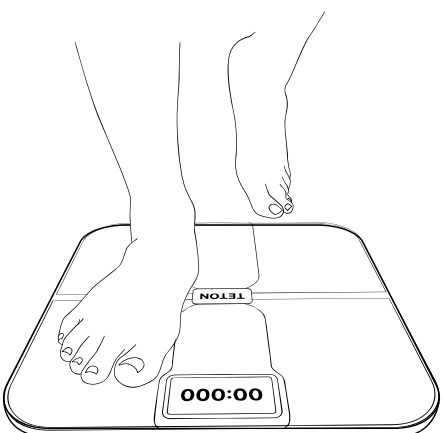

2. Step onto the scale to turn on the scale, then step off to let the scale calibrate. Wait until you see the scale displays "00", then step on the scale again to measure your weight.

3. Keep standing on the scale until the digits on the screen flash two(2) times with your final measurement.

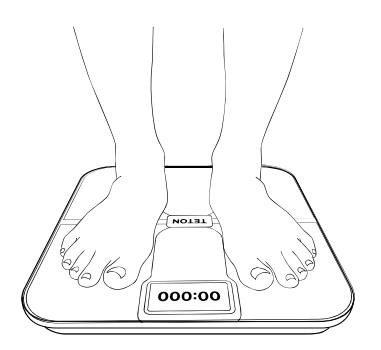

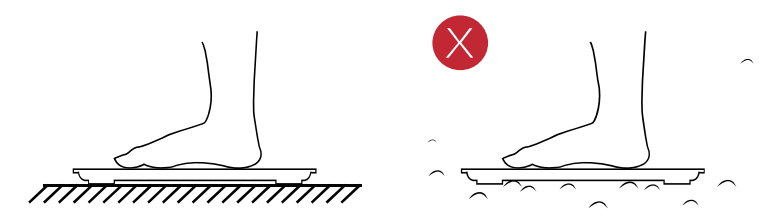

NOTE: The default weight unit for TSSHW01 is kilograms (kgs). To change the weight unit, you must download the TETON Smart Scale mobile app and select the desired weight unit in your app's Settings menu.

The TSSHW01 scale supports both Bluetooth and Wi-Fi wireless connection.

# **Setup App with Bluetooth Connections**

Download and install the TETON Smart Scale mobile app. You can search Teton Smart Scale from Apple App Store or Google Play Store, or scan the QR code below.

## 1. On your phone Settings

- a. Turn on Bluetooth/Wi-Fi
- b. Step on TETON Smart Scale to turn it on> Then turn your phone's Bluetooth/Wi-Fi
- c. Enable Location service if you use an Android phone (non-iPhone)

## 2. Sign up and log in.

- a. Enter your email
- b. Select a valid password and confirm it.
- c. Tap the "Sign up" button

### 3. Enter your Profile.

a. Name b. Gender c. Birth Date d. Height Tap the "Confirm" button

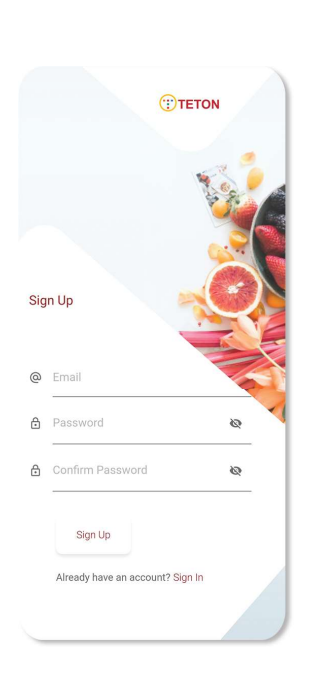

### **4. From Home Screen**

Devices > Add Devices (+)

The app screen will change from the "Connected Device" to the "Pairing your device" screen.

## 5. Place the scale on a hard, flat surface.

## 6. Step onto the scale to turn on the scale, then step off to let the scale calibrate.

Wait until the scale displays "00," then step on the scale again to measure.

# 7. Now, on your app, on the "Pairing device" screen, a scale icon named "TSSHW01" should appear. Tap this icon to pair the scale to your app.

This screen may show other scales detected by the TETON Smart Scale app. Don't tap other scales.

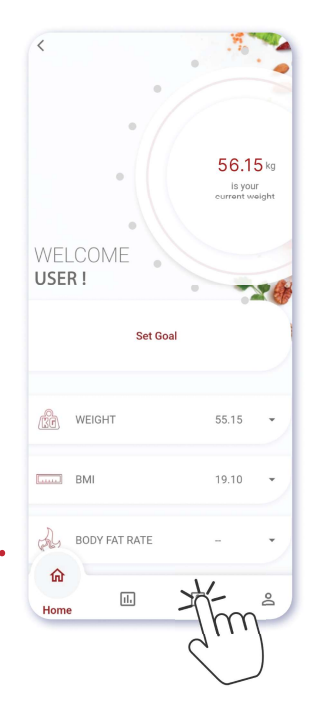

## 8. Keep standing on the scale for 5-10 seconds while the scale uploads the measurement.

#### On the scale,

you may notice that your weight will flash 2-3 times.

## 9. You will lead to Home Screen from Measurement Screen.

Your measurement data will display here with BMI, Body Fat, Body Water and others.

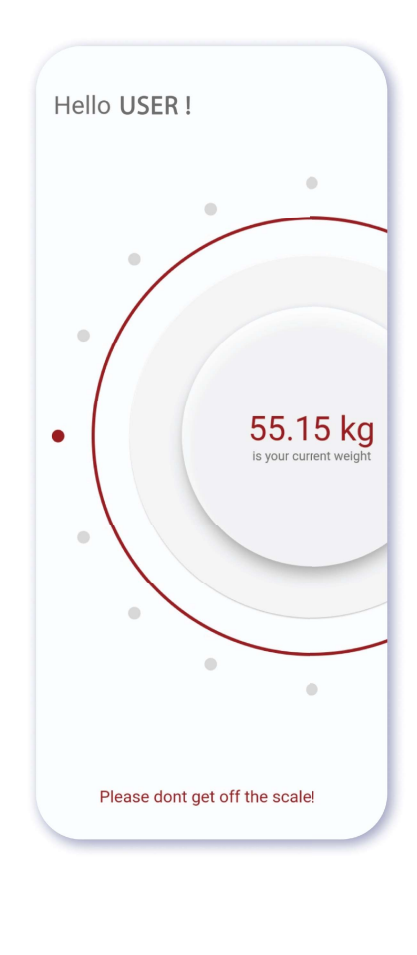

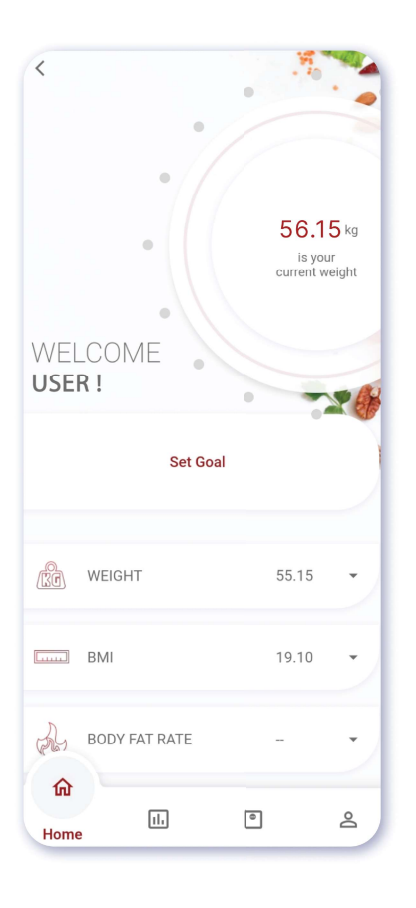

#### **Setup App with Wi-fi Connections**

TETON TSSHW01 scale supports both Bluetooth and Wi-Fi wireless connections Wi-Fi connection is not mandatory because Bluetooth already has all your measurements and data.

But it is highly recommended to set up Wi-Fi if you have a secure internet connection.

With this Wi-Fi-connected mode, your scale offers additional features and conveniences.

\* Wi-Fi connections' range is more extended than Bluetooth connections.

\* With a Wi-Fi connection, you can receive scale measurement data without running the app.

\* Wi-Fi wireless mode is more robust. Typically, you don't need reconnections once the Wi-Fi is configured.

You'll need Bluetooth connections to proceed with the settings. After that, we'll set up your scale's wifi connection. By the end of this section, you will have your measurement done using Wi-Fi connection.

#### To Setup your scale's Wi-Fi connection,

- 1. Establish your profile to your scale and the server. Then we need to use the Bluetooth connection. Please follow steps 1 to 9 from "Setup App with Bluetooth Connections".
- 2. With the above steps, you made an initial measurement using the Bluetooth connection. Again From Home Screen,

**Devices > Select Device** 

Your device will display with Wi-Fi sign, tap on it to connect.

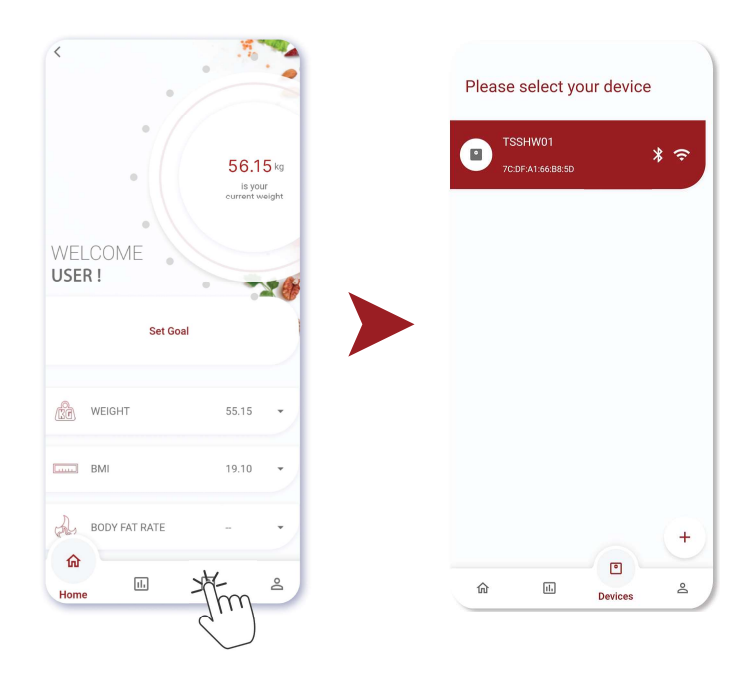

#### Note:

TETON Smart Scale App only supports 2.4GHz networks.

On your phone Settings, connect your Wi-Fi to a 2.4GHz network. You may change back after your setup is done.

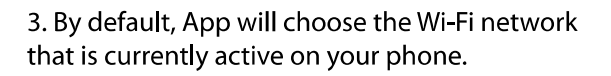

4. Please Enter Your WiFi Password

5. You will see the "Setting up Wi-Fi" screen. Keep your app open and step on your scale. You will see the Wi-Fi icon turned on. If connection is successful, a message will appear with setup confirmation message.

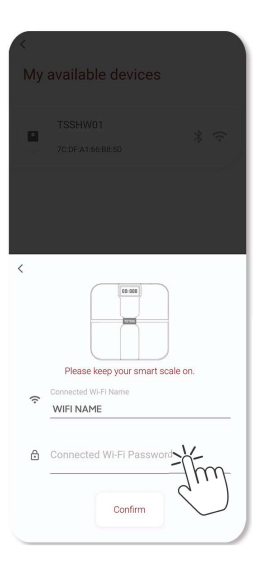

Setting up wifi  $\cup$ 

6. To check your Wi-Fi setup, close your TETON Smart Scale App. Take a new measurement (see Weighing without the App).

Your application's Bluetooth and Wi-Fi connections are now established.

Once it's done, open your TETON Smart Scale App again. And you will find an unknown measurement section on the Home screen.

Go to Unknown Measurement Section & tap on view your new weight data should already be there. Click on the data to add this under a user.

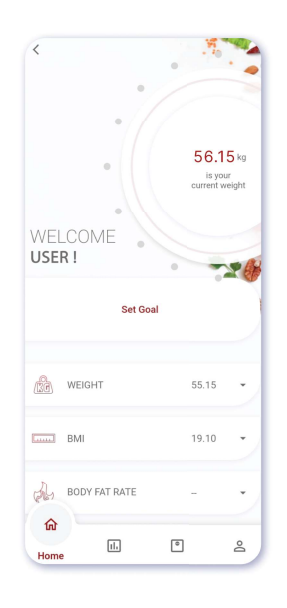

The server recognizes you based on your existing measurements. So, when you open your app, your measurements will automatically be loaded to your account. The server will also list those unknown data. If not recognized as yours, ask you to assign them to yourself if they are yours. You need to select the data and tap either the "Select User" button.

Your phone cannot connect to the scale's Bluetooth. If your Bluetooth is off, or your phone is too far away from your scale, or you didn't log in to Teton Smart Scale App. If your Wi-Fi connection is not setup, The measurement data will be temporarily stored in the scale. The data will be uploaded to your app the next time a Bluetooth connection is established.

#### **Measurements with Wi-Fi Connections**

You don't need to open your TETON Smart Scale app during Wi-Fi-connected mode. You may disable your phone's Bluetooth. Your measurement data will be uploaded to your app.

#### **Switches between Bluetooth and Wi-Fi Connections**

Switches between Bluetooth and Wi-Fi connections are automatic, Your Bluetooth connection is also set up if you already set up your Wi-Fi connection.

When your Bluetooth is off, or your phone is too far away from your scale, or you didn't log in to Teton Smart Scale App.

This time Teton Smart Scale will send data to the app through Wi-Fi.

Switches between the two are automatic. Users don't need to worry about which connection is using. With any of those connection modes, you can see your app data.

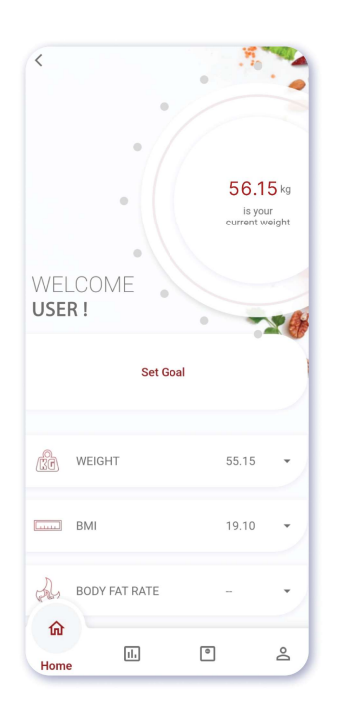

# **Specifications**

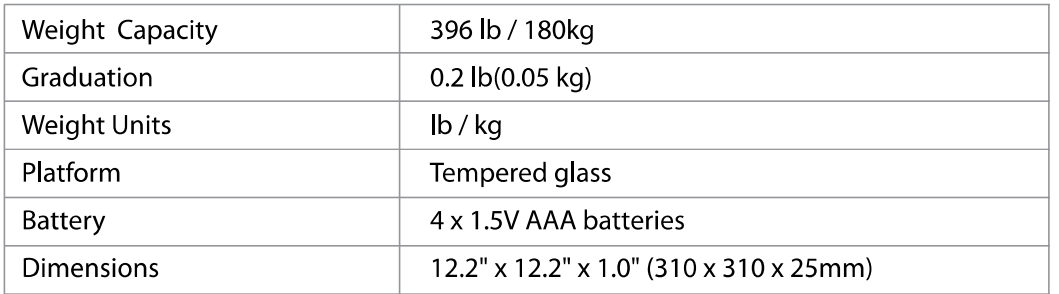

# **Troubleshooting**

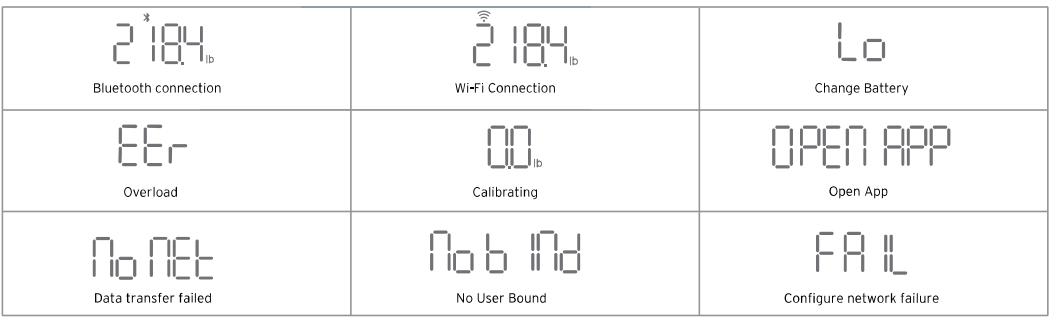

# **Warranty**

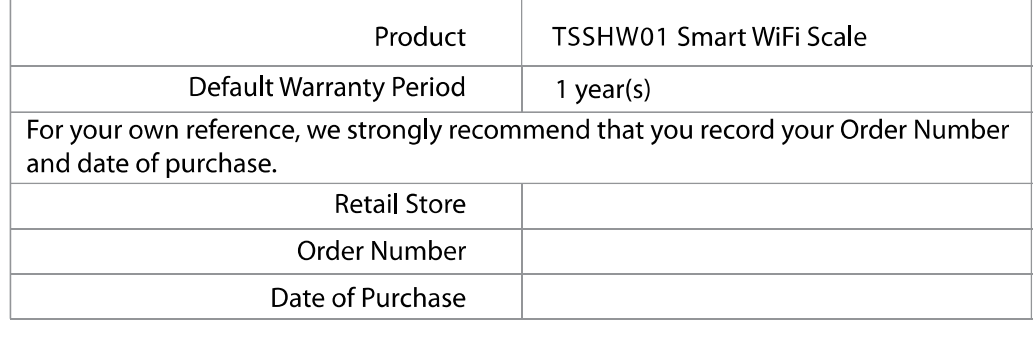